## **MANUAL DE INGRESO A OFFICE 365**

1. Ingrese a la página web de la Universidad Nacional Federico Villarreal a través del siguiente enlace: **<http://www.unfv.edu.pe/>**

Dar clic en el ícono sobre el correo

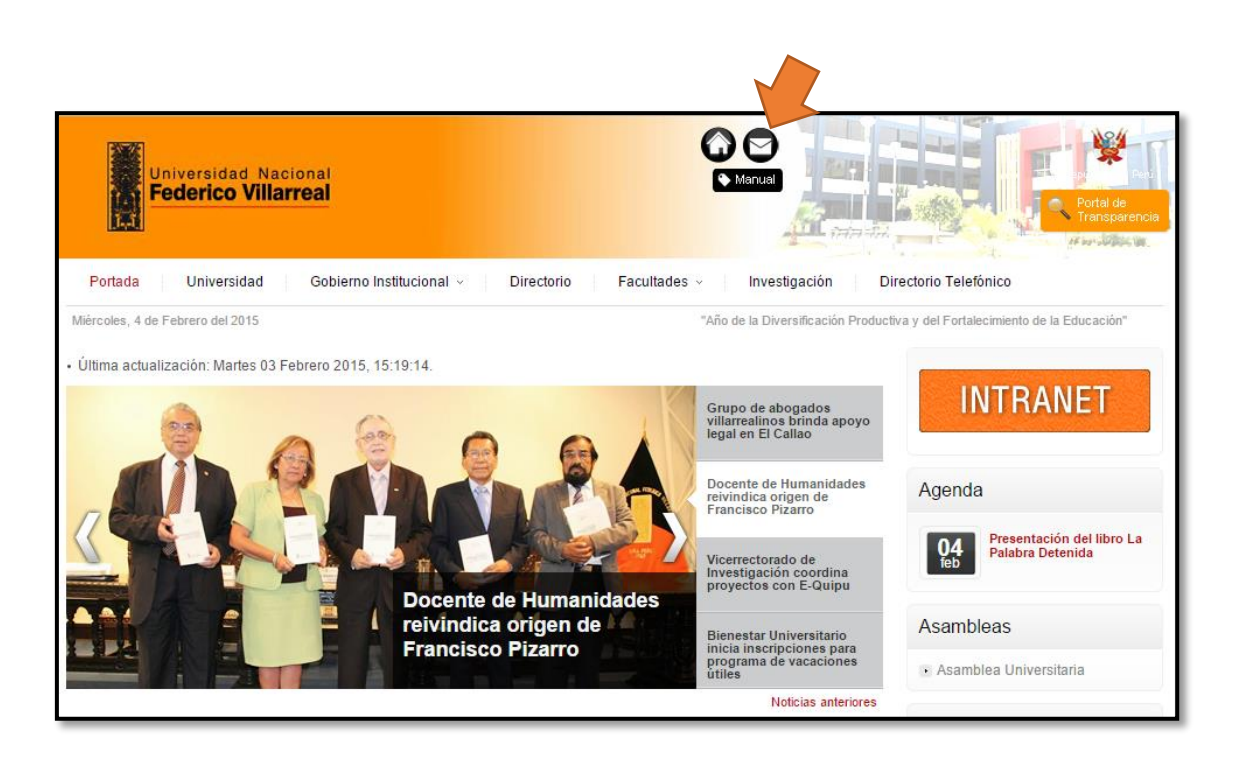

2. A continuación, mostrará el portal de Office 365 para su inicio de sesión.

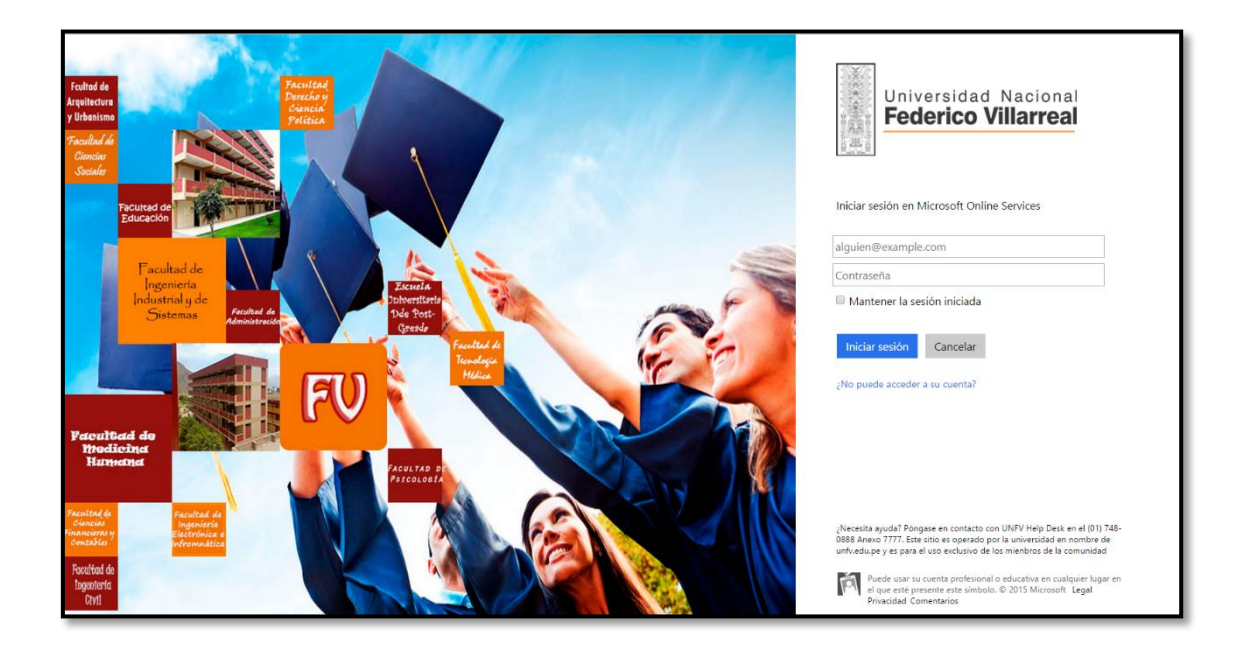

3. Ingrese su usuario y contraseña. Luego dar clic en **"Iniciar Sesión"** o **"Sign in"**

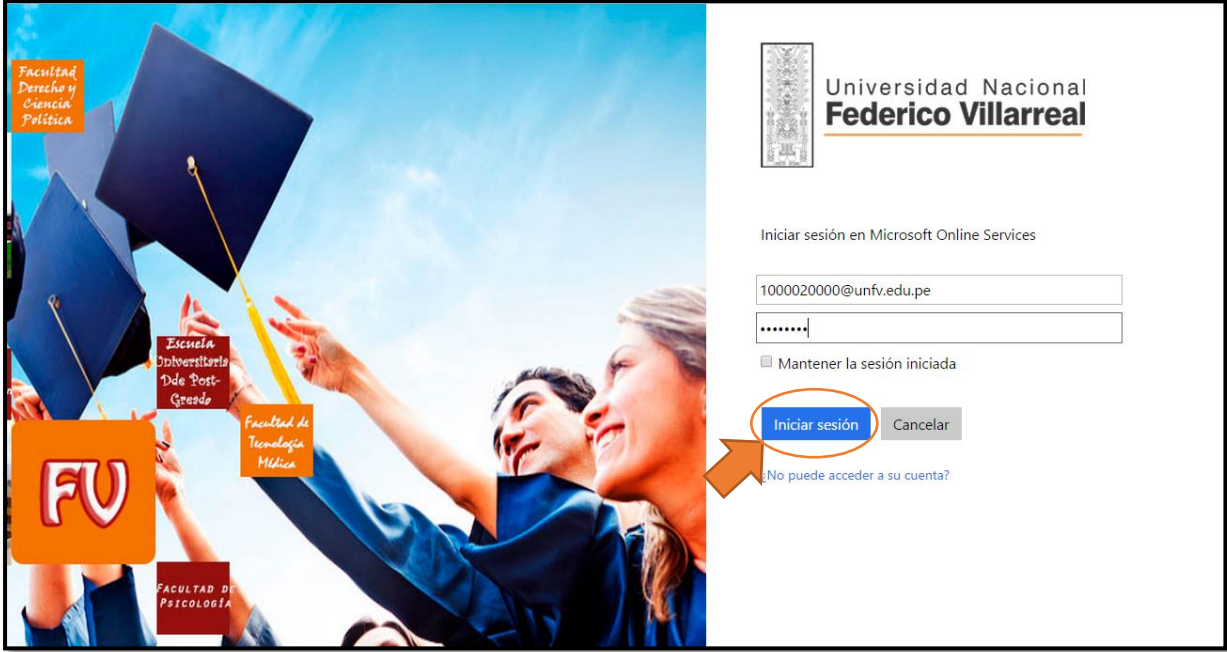

4. A continuación, mostrará una pantalla para la Actualización de su contraseña.

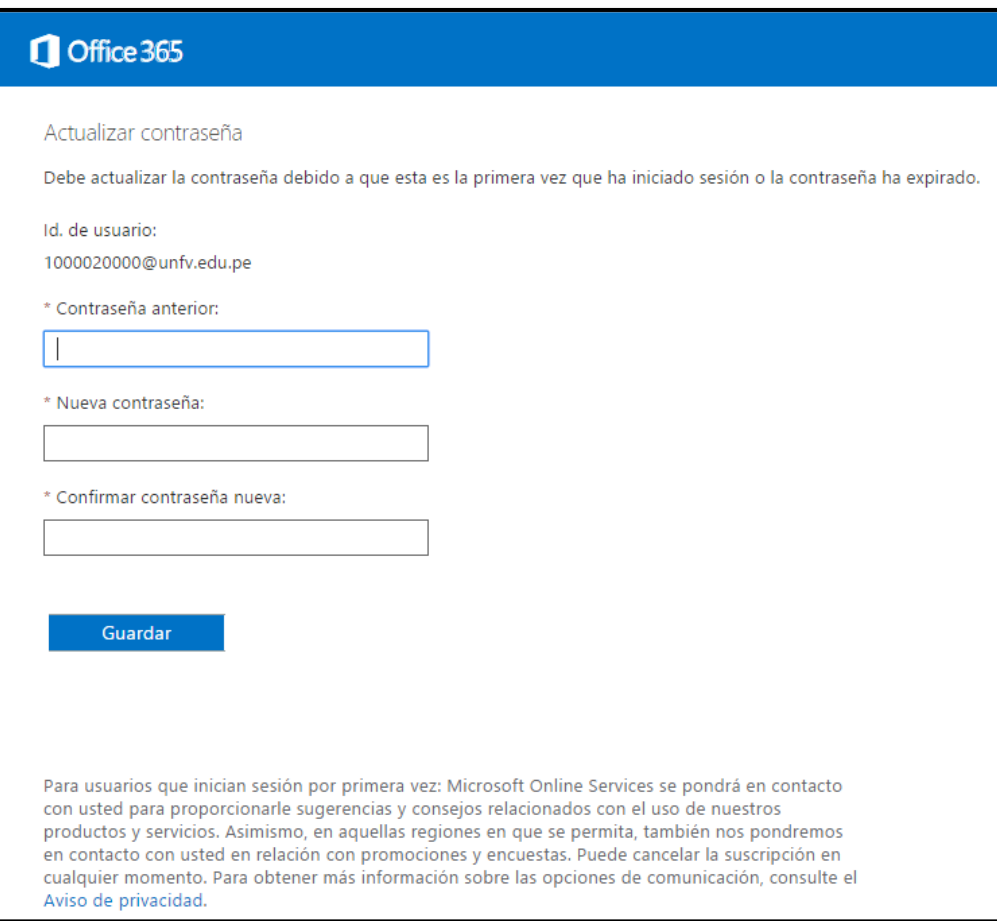

- 5. Aparecen 3 campos:
	- **Contraseña Anterior:** Ingresamos la contraseña brindada.
	- **Nueva Contraseña:** Ingresamos una nueva contraseña que contenga al menos 8 caracteres entre letras mayúsculas, minúsculas y números.
	- **Confirmar Contraseña:** Repetimos la contraseña ingresada en "Nueva Contraseña".

Luego damos clic en "Guardar".

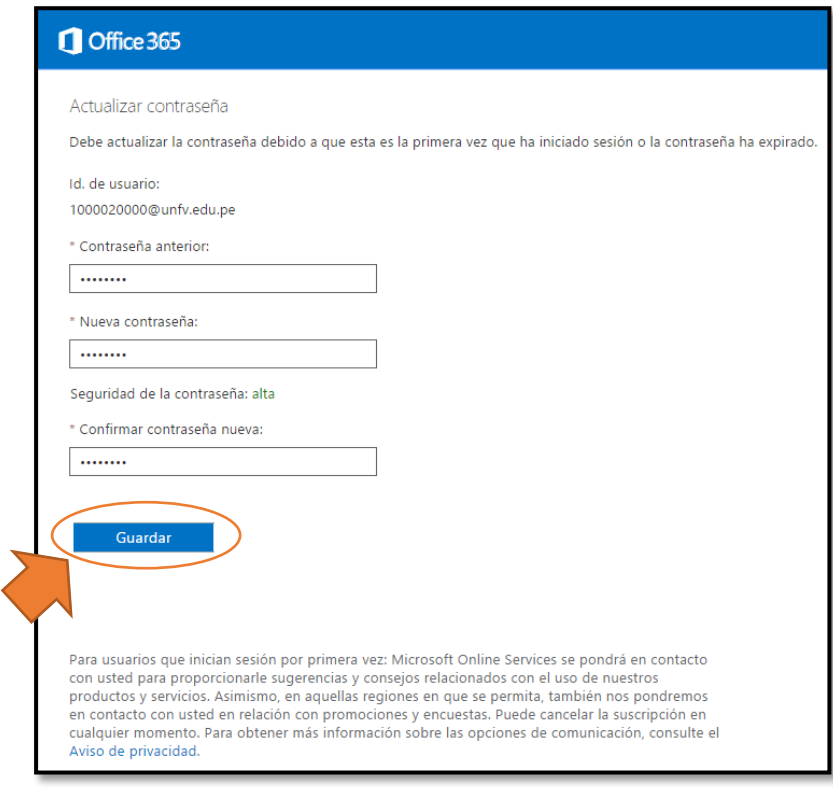

6. Mostrará el inicio de sesión para que ingrese su nueva contraseña. Luego dar clic en "**Iniciar Sesión**".

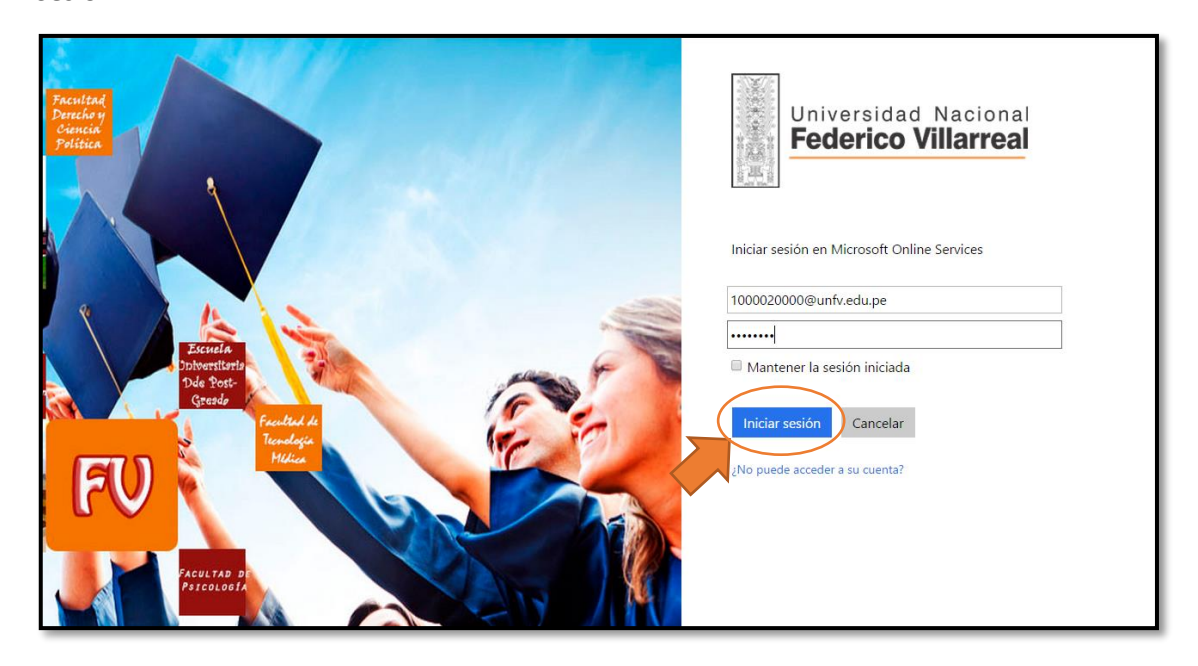

7. A continuación, se mostrará el portal del Correo Institucional de la Universidad Nacional Federico Villarreal

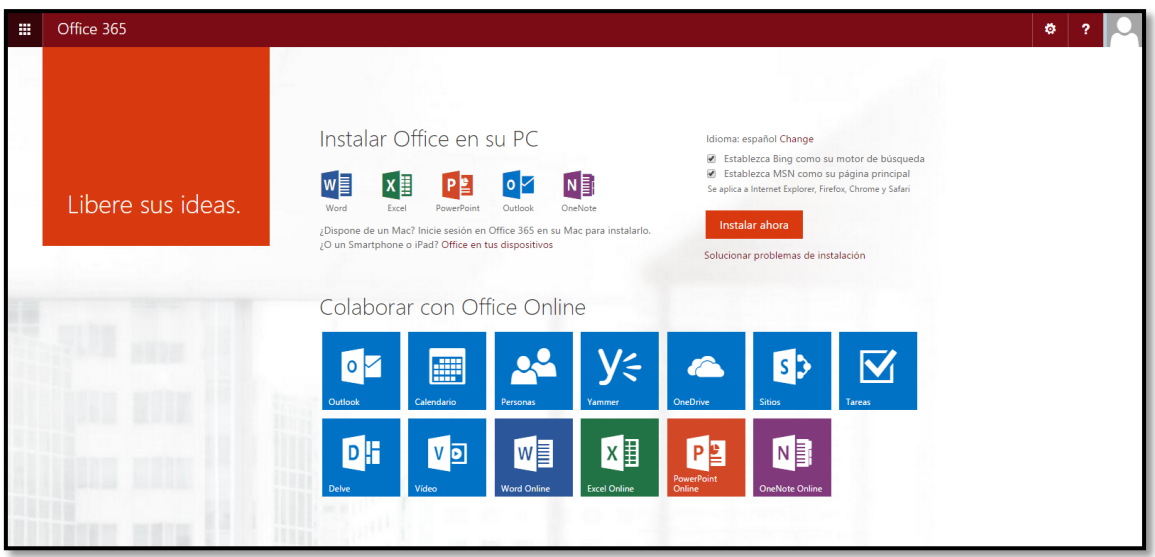

8. Dar clic en el símbolo de Outlook

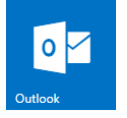

- 9. Mostrará la siguiente pantalla en donde se debe seleccionar:
	- Idioma: Español (Perú)
	- Zona Horaria: (UTC 05:00) Bogotá, Lima, Quito, Río Branco

Luego damos clic en el botón "Guardar"

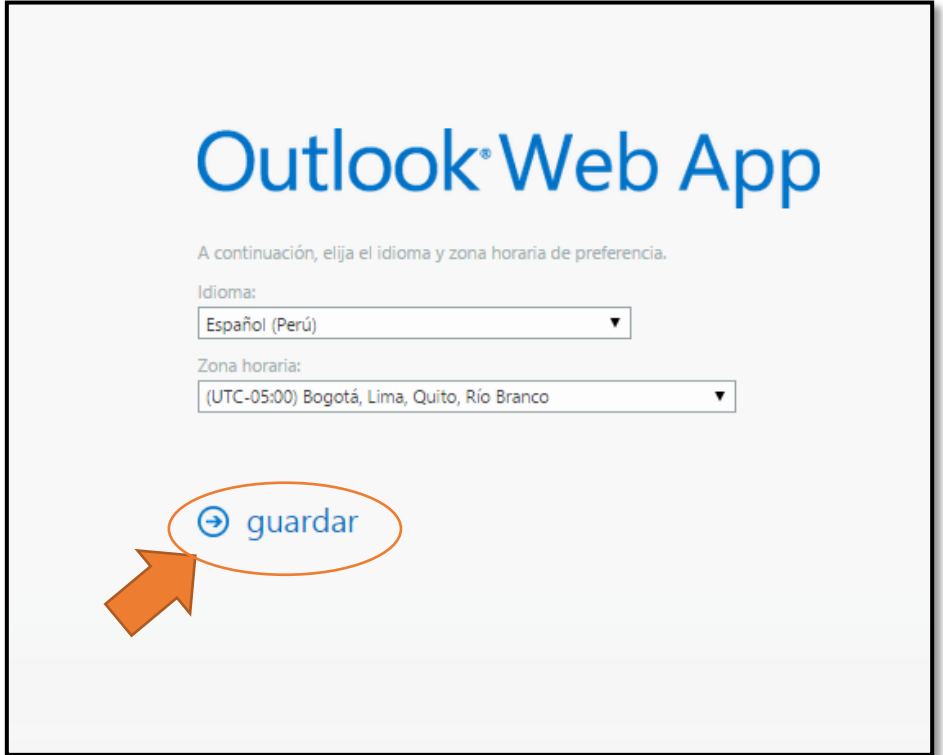

10. Finalmente, mostrará la Bandeja de Entrada del Correo Institucional de la UNFV.

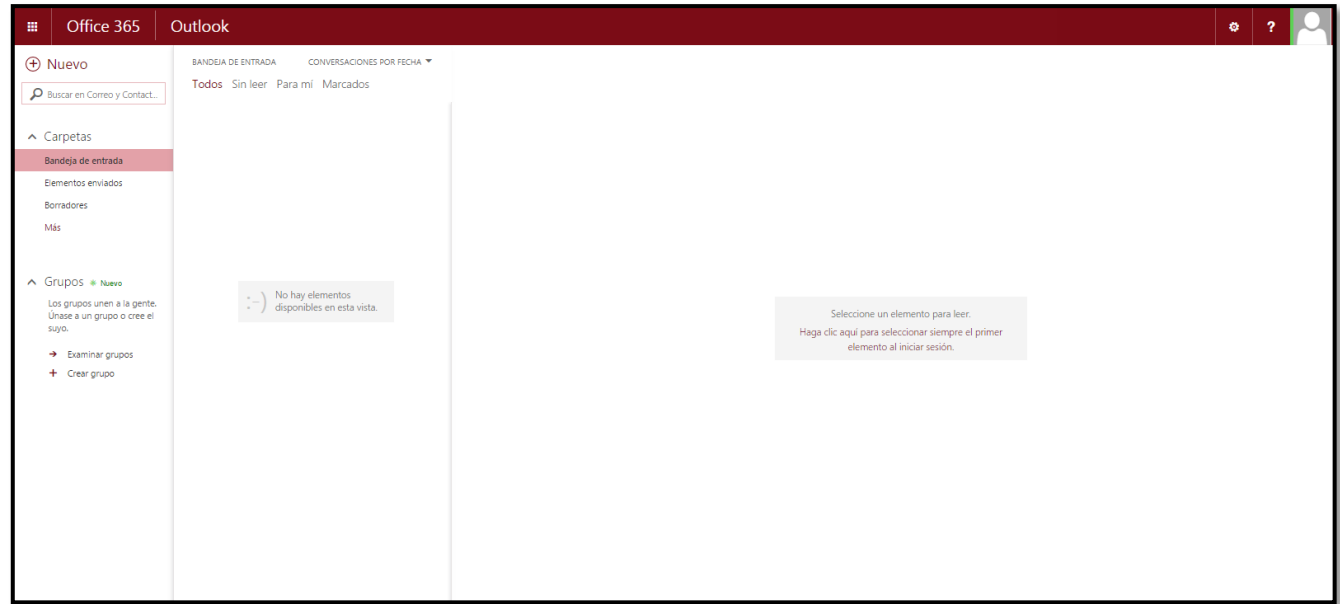